# PAYSCHOOLS CENTRAL

# Parent User Guide

6.10.2022

Call PaySchools Central Parent Helpline

<mark>877-393-6628</mark>

### Download the NEW APP to your Mobile Device

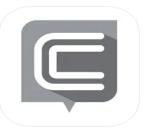

PaySchools Central School Payments made easy New APP for your phone

## This is the correct page on your computer.

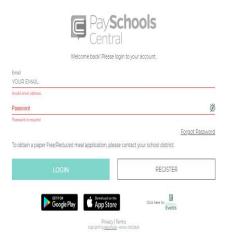

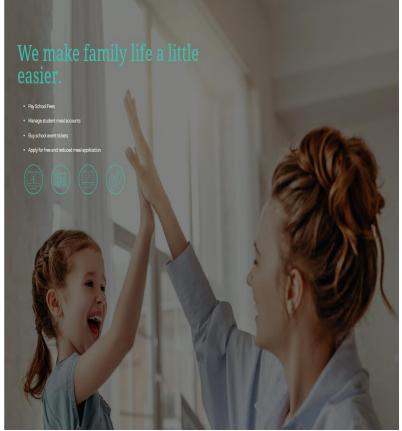

# Registration

#### Create User

1)To set up an account, go to

https://payschoolscentral.com and click REGISTER

|                                                | Ļ             | Pay<br>Centr       | <b>Scho</b><br>ral | ols                    |                 |
|------------------------------------------------|---------------|--------------------|--------------------|------------------------|-----------------|
|                                                | Welco         | me back! Please    | login to your      | account.               |                 |
| Email<br>YOUR EMAIL                            |               |                    |                    |                        |                 |
| Invalid email address.                         |               |                    |                    |                        |                 |
| Password                                       |               |                    |                    |                        | Ø               |
| Password is required<br>To obtain a paper Free | e/Reduced mea | l application, ple | ease contact y     | our school district.   | Forgot Password |
|                                                | LOGIN         |                    |                    | REGISTER               | 2               |
|                                                | Soogle Play   | App Stor           | <sup>he</sup><br>e | Click here for Addated | ŝ               |
|                                                |               | Privacy            | Terms              |                        |                 |

2) Fill out all fields marked with an asterisk. We strongly suggest adding a mobile number as it will help you reset your password via text if you ever have trouble logging in.

3) Review the User Agreement and check the box before clicking---REGISTER

### 4) Click *return to login*

in the pop-up window and check your email inbox for a confirmation email.

| account and create<br>from us, which conta<br>in 30 minutes for you<br>this link before it expi | ring! The next step is to confirm yo<br>a password. <b>Please open the email</b><br>ains a confirmation link that expire<br>ur security. If you are unable to click<br>res, please return to the login scree<br>ssword" to send a new confirmation<br>email. |
|-------------------------------------------------------------------------------------------------|----------------------------------------------------------------------------------------------------|
| l.                                                                                              | RETURN TO LOGIN                                                                                                    |

5) You MUST click the link in the email in order to continue. This link is ONLY VALID FOR 30 MINUTES. If you do not activate the link within 30 minutes,

please return to <a href="https://payschoolscentral.com">https://payschoolscentral.com</a> and click

6) forgot my password to request a new email.

|                                                     | Pays<br>Centr                        | <b>ichools</b>                  |                             |
|-----------------------------------------------------|--------------------------------------|---------------------------------|-----------------------------|
|                                                     | Welcome back! Please                 | login to your account.          |                             |
| EMI<br>YOUR EMAIL                                   |                                      |                                 |                             |
| invalid email address.<br>Password                  |                                      |                                 | ģ                           |
| Pasaword is required<br>To obtain a paper Free/Redu | ced meal application, ple            | ese contact your school distric | <u>Forgot Passwor</u><br>t. |
| LOGIN                                               | i -                                  | REGIST                          | ER                          |
| Google                                              | Play Constant on the App Store       | e Clickhere for <sub>lack</sub> | its                         |
|                                                     | Privacy<br>copyight by <u>Report</u> |                                 |                             |

7) Create and confirm your password in the Account Activation screen after clicking the link in the email. You can view the password complexity rules by clicking

#### Secure Your Account

1)Fill out your 3 security questions and answers after setting up your password. Answers must be at least two characters long.

| W            | E TAKE YOUR ACCOUNT SECURITY TO HEART.                                                                                    |
|--------------|----------------------------------------------------------------------------------------------------|
|              | u contact our support desk for assistance, we'll ask you to answer security questions to<br>firm we're speaking with you. |
|              | se select three questions and provide answers at least two characters long.                                               |
|              | Security Question 1                                                                                                    |
|              | Select Question *                                                                                                    |
|              | Your Answer*                                                                                                    |
|              | Security Question 2                                                                                                    |
|              | Select Question*                                                                                                    |
|              | Your Answer*                                                                                                    |
|              | Security Question 3                                                                                                    |
|              | Select Question*                                                                                                    |
|              | Your Answer*                                                                                                    |
|              | UPDATE                                                                                                    |
|              | Beturn To Dashboard                                                                                                    |
|              |                                                                                                    |
|              |                                                                                                    |
| 2)Click to c | ontinue                                                                                                    |
|              | Return To Dashboard                                                                                                    |
|              | UPDATE                                                                                                    |
|              |                                                                                                    |

#### Add Student and\or Staff

1) You have the option to skip this step and add your students/staff later via the Dashboard.

| 🌐 English(US) 🔻 | <sup>●</sup> ₩ \$0.00 |
|-----------------|-----------------------|
|                 |                       |

2) Add your student(s) and staff by filling in all the required fields and clicking

E Dashboard

| Due to privacy laws, PaySchools is unable to help you add students or staff to your account.                                                                                                  |    |
|----------------------------------------------------------------------------------------------------|----|
| The student or staff ID, first name, and last name you enter MUST match the information yo                                                                                                    |    |
| district has provided to PaySchools. If you're having trouble adding a student or staff memb<br>to your PaySchools account, please contact your district to check their spelling or format of | er |
| the name or ID number.                                                                                                    |    |
| State                                                                                                    |    |
| Ohio                                                                                                    | -  |
| District                                                                                                    |    |
| Anywhere USA                                                                                                    | -  |
|                                                                                                    |    |
| Student Id *                                                                                                    |    |
|                                                                                                    |    |
| First Name *                                                                                                    |    |
| Proc. Herite                                                                                                    |    |
| Last Name *                                                                                                    |    |
| Last Name -                                                                                                    |    |
|                                                                                                    |    |
| Relationship to Student/Staff *                                                                                                    | •  |
| Clear All                                                                                                    |    |
| 2012/01/2010                                                                                                    |    |
|                                                                                                    | _  |
| ADD STUDENT / STAFF                                                                                                    |    |
|                                                                                                    |    |
|                                                                                                    |    |
| CANCEL                                                                                                    |    |
|                                                                                                    |    |
| Deturn To Dashboard                                                                                                    |    |

3)A summary screen will display all students and staff who've been added. A green circle in a student/patron's card indicates they're active. A red circle indicates they're inactive. If your student or staff is showing up as inactive, please contact your school for assistance.

|                                                                                                    | ng your students and staff.                  | iitional changes, if needed,                                                                          | to remove or add                                 |
|----------------------------------------------------------------------------------------------------|----------------------------------------------|----------------------------------------------------------------------------------------------------|--------------------------------------------------|
| Grace Cooney<br>STUDENT ID<br>354/73<br>SCHOOL NAME<br>High School<br>RELATIONSHIP<br>Non-Guardian | OISTRICT NAME<br>Anywhere USA<br>GRADE<br>11 | Dolly Parton<br>STUDENT ID<br>9957694873<br>SCHOOL NAME<br>Early Learning Cen<br>RELATIONSHIP<br>Self | DISTRICT NAME<br>Anywhere USA<br>GRADE<br>ter 99 |
| Non-Guardian                                                                                       |                                              | F V a                                                                                                 | - mund                                           |
|                                                                                                    | ADD ST                                       | UDENT / STAFF                                                                                         |                                                  |

#### Add Payment Methods

1)Choose the payment type. Please note school districts choose which payment methods are accepted.

| orest                                                                                  | 8        |
|----------------------------------------------------------------------------------------|----------|
| INFORMATION                                                                            |          |
| For your security, only the nickname you cl<br>displayed on the PaySchools screen when |          |
| Payment Type                                                                           |          |
| Credit/Debit Card                                                                      |          |
| ACH/Check                                                                              |          |
|                                                                                        |          |
| CAN                                                                                    | CEL      |
| Return To D                                                                            | ashboard |

2) Enter in the payment method information, including the payment type, nick name, and card number or routing/account numbers. The "Nickname" field is simply a name you can give your payment method. For example: Jane's Visa CC.

3)Please read the Terms and Conditions for each payment method and check the box to agree. Click

ADD PAYMENT METHOD

To add your payment method.

4)You can store multiple payment methods in your account, including credit/debit cards and ACH. To add another payment method, select another payment type from the drop-down menu and follow steps starting on the Add Payment Methods section of this guide. You can also add more payment methods later by going to the Menu and clicking the Payment Methods option.

#### Email Notifications

1)To turn on any of the notifications, simply click the on/off toggle. An orange toggle indicates the notifications are on.

| Notific      | cations                |               |                   |                 |
|--------------|------------------------|---------------|-------------------|-----------------|
| Meal Acco    | unt                    |               |                   | Instructions 🕕  |
| Balance      | Amount<br>\$ 5.00      | •             | Low Meal Balance  |                 |
| Day of Month | Select Day<br>Last Day | -             | Balance Reminder  |                 |
|              |                        | $\mathcal{A}$ |                   |                 |
| Fees         |                        |               |                   | Instructions 🕕  |
| Days Notice  | Select Day             | •             | Fee Due           |                 |
| Days Notice  | Select Day             | -             | Upcoming Payment  |                 |
| Days Overdue | Select Day             | -             | Overdue Fee       |                 |
| 9 - 6        | $\times$               |               |                   | $\sim$          |
| Fund Acco    | unt                    |               |                   | Instructions 🕕  |
| Balance      | Amount<br>\$ 5.00      | •             | Low Fund Balance  |                 |
| Day of Month | Select Day<br>Last Day | •             | Balance Reminder  |                 |
| V C          |                        | ″             |                   |                 |
| Monthly S    | tatement               |               |                   | Instructions () |
| Day of Month | Select Day<br>Last Day | -             | Monthly Statement |                 |
| A il         | XX)) (~                |               | FT P              |                 |
|              |                        | Reset         | All               | >               |
|              |                        | UPD           | DATE              |                 |
|              |                        | Return To D   | ashboard          | 8               |
|              |                        | // ~~~        |                   |                 |

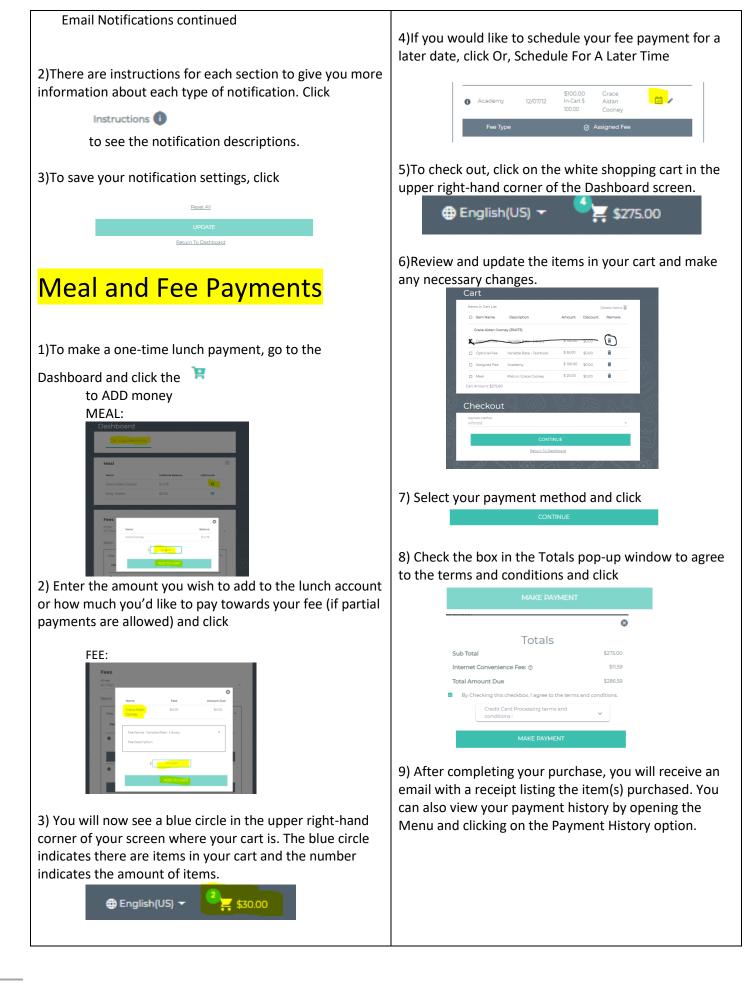

# <mark>Auto-Replenishment</mark>

1) To set up auto-replenish, click the AutoReplenishment option in the Menu.

| Dashboard                 |  |
|---------------------------|--|
| Notifications             |  |
| Messages                  |  |
| The Notifications         |  |
| Account                   |  |
| O Your Profile            |  |
| Secure Account            |  |
| Tour Students             |  |
| Payment Methods           |  |
| $\phi$ Auto Replenishment |  |
| Digital ID                |  |
| Y Preorder Meals          |  |

2)You will see your list of students and can either select a single name to set up unique auto-replenish settings or you can select All Students to apply the same settings to everyone in your account.

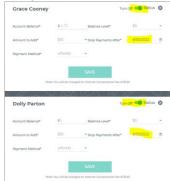

3) Once you've selected your student(s), enter in the required fields and click

4)A green toggle will appear, which indicates autoreplenishment is on.

5) Once your auto-replenish settings have been saved, you will see a status icon next to the Turn Off switch. Hover over the icon to see the auto-replenish status

6) To turn off auto-replenish, simply click the green toggle.

# Reset Your Password

1)If you cannot log into PaySchools Central, or if you would like to change your password, click I forgot my password on the login screen and follow the steps to reset your password.

|                                    | Cent                                                                                                    | <b>Schools</b><br>ral       |                 |
|------------------------------------|----------------------------------------------------------------------------------------------------|-----------------------------|-----------------|
|                                    | Welcome back! Pleas                                                                                                    | e login to your account.    |                 |
| imail<br>YOUR EMAIL                |                                                                                                    |                             |                 |
| Invalid email address.<br>Pessword |                                                                                                    |                             |                 |
|                                    |                                                                                                    |                             | ø               |
| To obtain a paper Free/Redi        | uced meal application, please co                                                                                                    | ntact your school district. | Forgot Password |
| LC                                 | DGIN                                                                                                    | REG                         | ISTER           |
| <b>&gt;</b>                        | concerned and the second second secon | Click here for              |                 |
|                                    | Privac                                                                                                    | y   Terms                   |                 |

2)Enter in the email address associated with your account where indicated and click

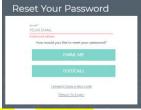

### *Email* or <mark>Text/Call</mark> me Email

1)The **Email** option will send you an email with a reset password link. Click the link and follow the instructions to reset your password when you reach the Account Activation page.

2)Click Confirm to submit your changes

### TEXT/Call

1)The TEXT/Call option will send you a text verification code, which you'll need to enter on the following page 2)For either the email or text/call option, click to submit your changes. You will see a pop-up, which indicates you successfully created a new password.

You are all set to login now.

Thank you for choosing PaySchool Central!